by Cybernetic Solutions

Unit 11, 20 Keon Parade Thomastown Victoria 3074 Australia

Phone +61 3 9460 2559 admin@tenpintec.com.au

Installation Notes: Page 1 of 4

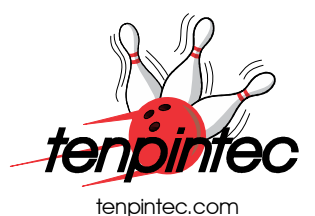

### Dual CGA - HDMI Video Converter

DOCUMENT REVISED 02 AUG 2021

Document version 16 DEC 2022

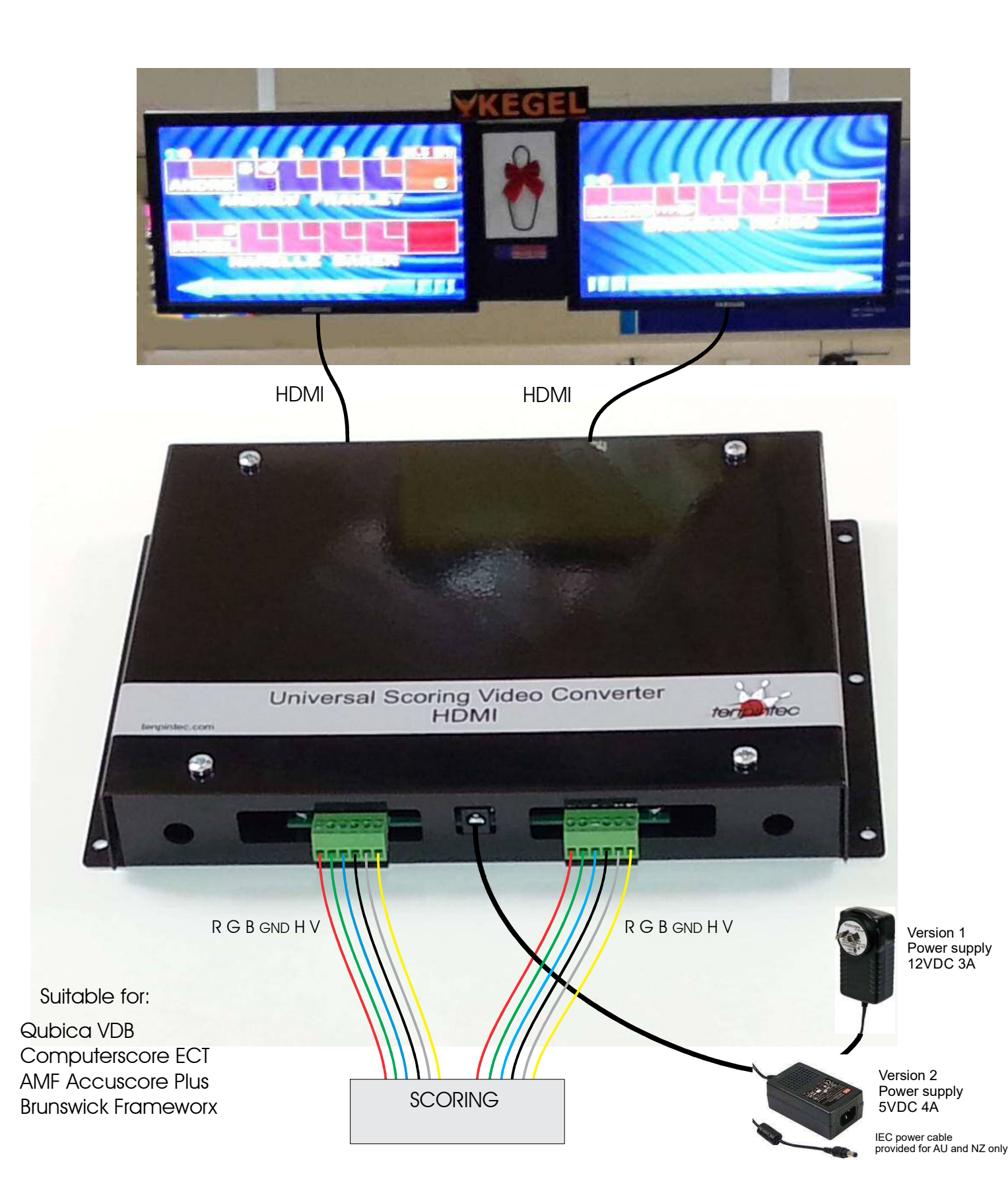

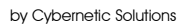

Unit 11, 20 Keon Parade Thomastown Victoria 3074 Australia

Phone +61 3 9460 2559 admin@tenpintec.com.au

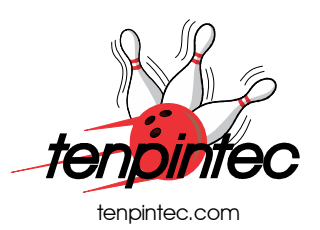

## Dual CGA - HDMI Video Converter

#### Connections are made to the converter using the terminal blocks provided.

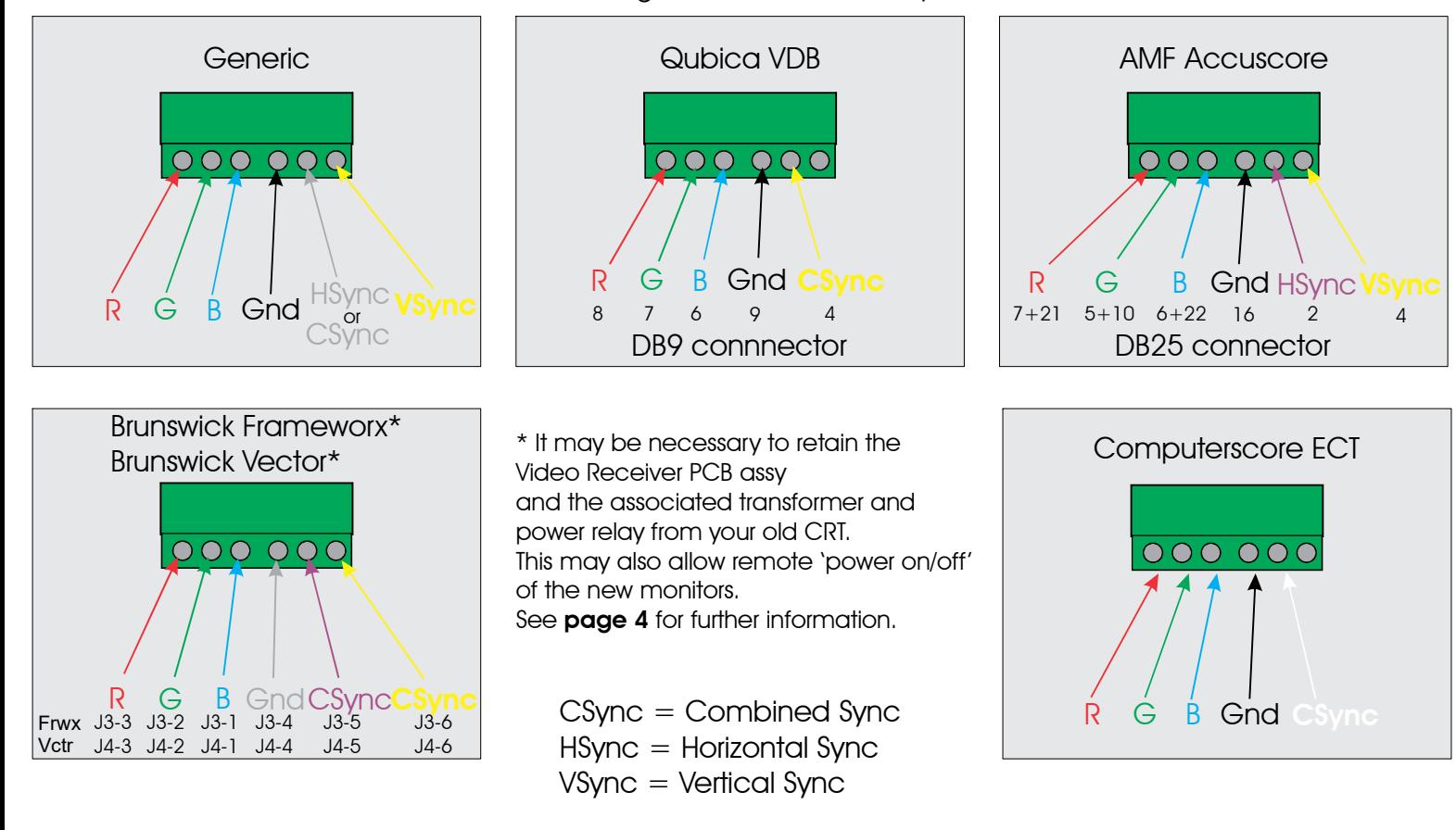

The converter should auto-detect the video signal from your scoring. If there are geometry issues it is better to correct this using the controls on your monitors. Most monitors have a 'best fit' or 'auto-adjust' option. We recommend that you use this as it will ensure that all your monitors are adjusted the same.

The converter boards can be adjusted manually (although this is not recommended), but with some scoring systems it may be necessary. To do this you will need to remove the top cover of the enclosure.

The three potentiometers in the left hand corner of each board allow you to adjust the levels of the incoming Red, Green and Blue analogue video signals.

The four push-buttons in the right hand corner of each board allow access to a menu system. These menus contain all the picture geometry, quality and resolution settings.

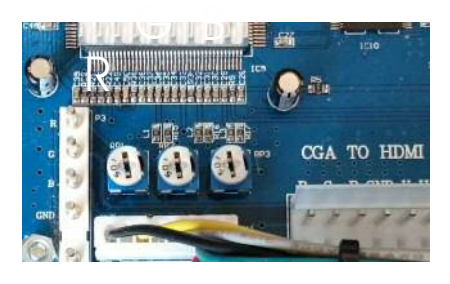

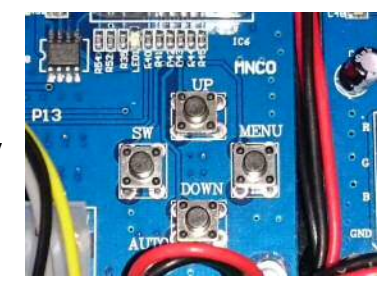

by Cybernetic Solutions

Unit 11, 20 Keon Parade Thomastown Victoria 3074 Australia

Phone +61 3 9460 2559 admin@tenpintec.com.au Installation Notes: Page 3 of 4

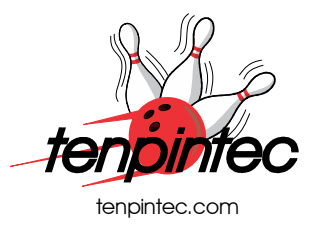

#### Dual CGA - HDMI Video Converter

Push the Menu button to access the Main Menu.

Push Up/Down to highlight. Menu to select.

1 Picture 2 Geometry

Main Menu:

- 3 Display
- 
- 4 Language (The only language choices are English and Chinese)
- .. Exit

Push Up/Down to highlight. Menu to select. Push Up/Down to adjust. Menu to de-select.

- Picture Menu: 1 Brightness 2 Contrast 3 Saturation 4 Sharpness
- 5 Default
- .. Return
- Geometry Menu: 1 Horizontal Position 2 Vertical Position 3 Horizontal Size 4 Vertical Size 5 Clamp st 6 Clamp sp 7 Default
- Display Menu: 1 640 x 480 2 800 x 600 3 1024 x 768 4 1360 x 768 .. Return

Pushing the 'SW' button will change the input mode between RGBS, RGBHV and YpYbR. The board will attempt to auto-detect the input signal on power-up.

Unless you are dealing with a 'difficult' input signal, the best results will be achieved with the 'Default' geometry settings and the display size set to 800 x 600. Let your monitor deal with expanding the 4:3 format output to 16:9.

.. Return

by Cybernetic Solutions

Unit 11, 20 Keon Parade Thomastown Victoria 3074 Australia

Phone +61 3 9460 2559 admin@tenpintec.com.au

Installation Notes: Page 4 of 4

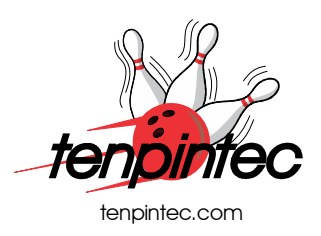

## Dual CGA - HDMI Video Converter

# Further details for Brunswick Frameworx and Vector

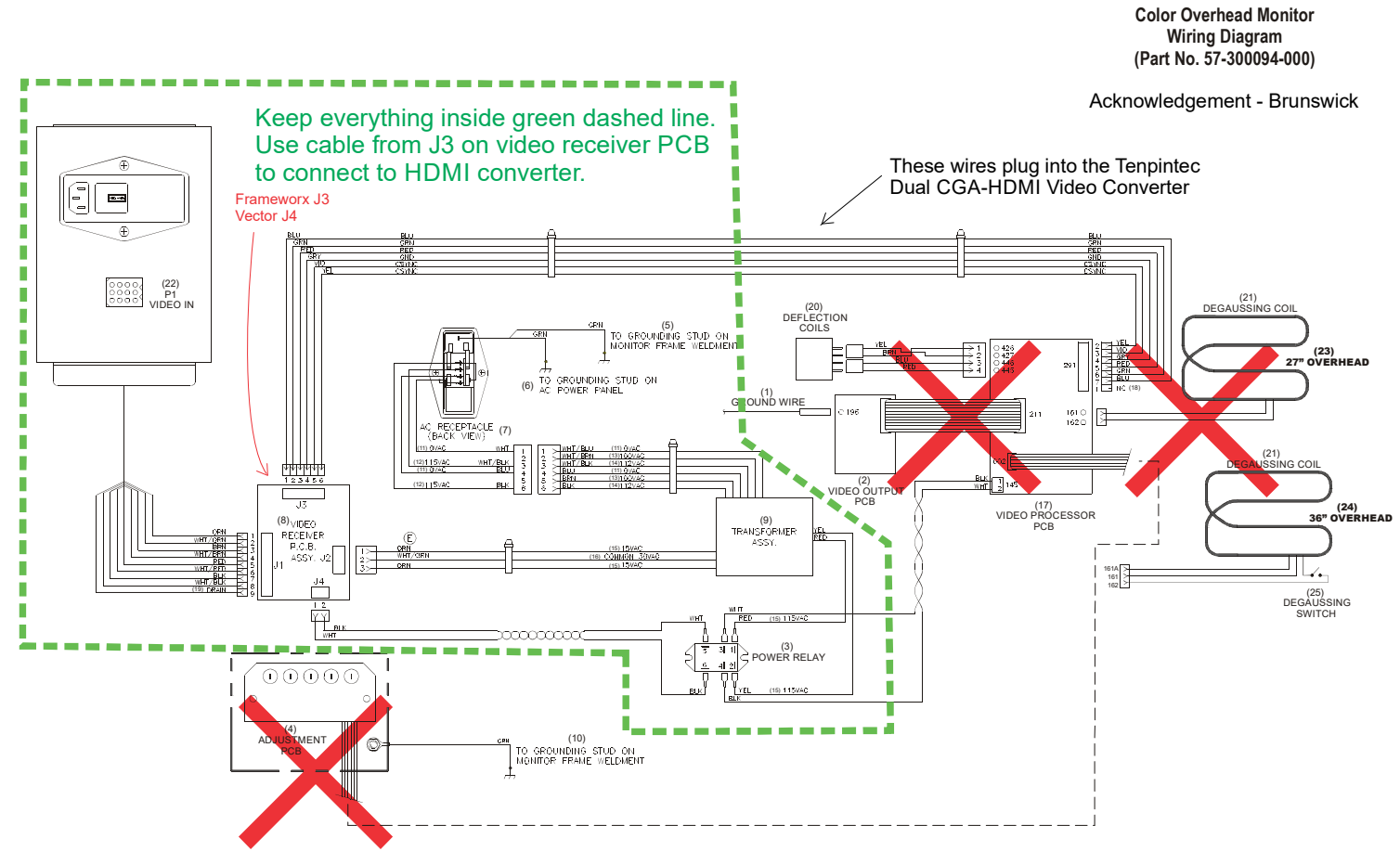

*Ceronix Overheads* **31**